## Übersicht der Funktionen des **Inapa Deutschland Webshops** shop.inapa.de

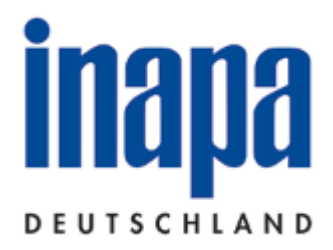

### Inhalt

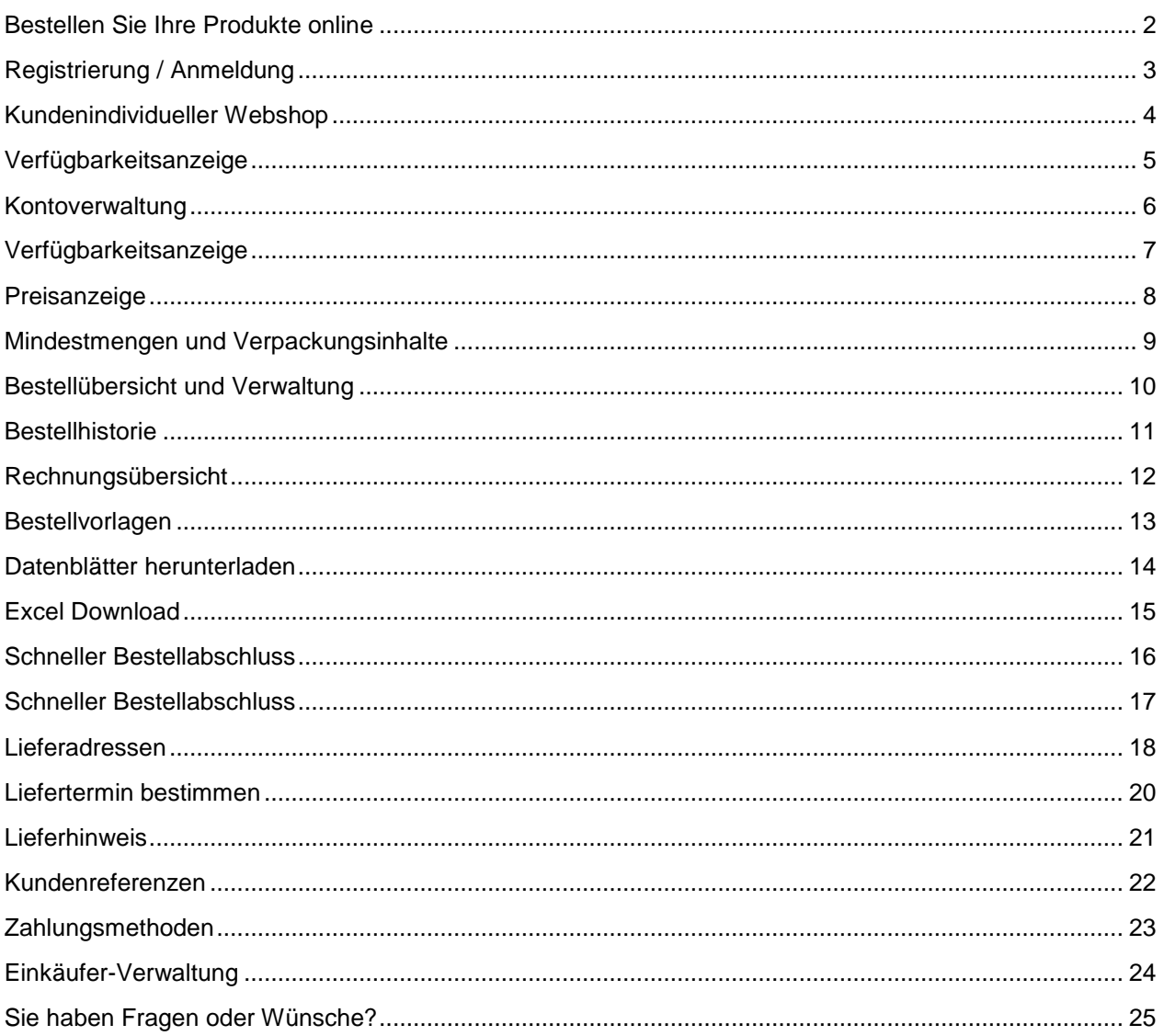

## <span id="page-1-0"></span>Bestellen Sie Ihre Produkte online

Der Webshop der Inapa Deutschland bietet Ihnen schnell und komfortabel die Möglichkeit, umfangreiche Produktinformationen zu erhalten und Ihre benötigten Artikel zu bestellen. Unabhängig von Öffnungszeiten, jederzeit unter shop.inapa.de.

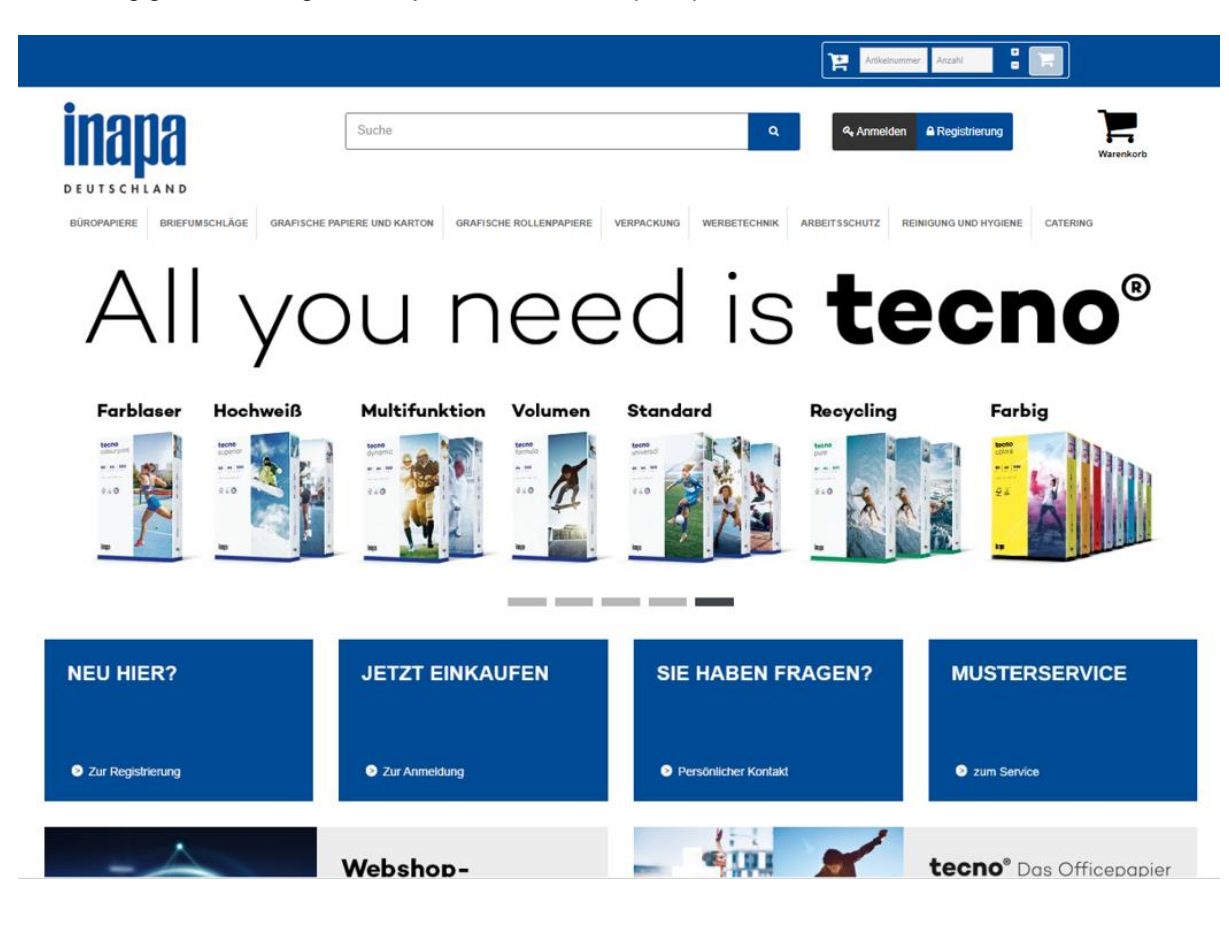

# <span id="page-2-0"></span>Registrierung / Anmeldung

## **Registrierung**

Bitte registrieren Sie sich bei uns im Webshop, wenn Sie als Firmenkunde noch nie bei uns eingekauft haben. Der Webshop der Inapa steht ausschließlich Firmenkund\*innen, Behörden, Gewerbetreibenden und Freiberuflern offen. Die Angabe einer gültigen Umsatzsteuer-ID ist deshalb verpflichtend. Sollten Sie als Behörde keine Umsatzsteuer-ID haben, wenden Sie sich gerne an uns, wir legen Ihnen ein neues Kundenkonto an.

## Anmeldung

Wenn Sie bereits eine Kundennummer bei uns haben, dann nutzen Sie die Anmelde-Funktion. Sie benötigen dafür Ihre bei uns hinterlegte E-Mail-Adresse und Ihr Passwort. Sollten Sie Ihr Passwort vergessen haben, können Sie die Passwort vergessen-Funktion nutzen. Sollten Sie nicht mehr wissen, mit welcher E-Mail-Adresse Sie bei uns registriert sind, kontaktieren Sie uns gerne, wir helfen Ihnen weiter.

Bei einer Neuregistrierung legen Sie ein neues Kundenkonto an. Sie sehen in diesem Fall nicht Ihre bei uns gespeicherten Daten, Adressen, Preise und Daten.

# <span id="page-3-0"></span>Kundenindividueller Webshop

## Kundenindividuelle Preise

Ihre mit uns vereinbarten Preise gelten selbstverständlich auch für Bestellungen via Webshop. Sie bestellen somit online zum selben Preis wie bei herkömmlicher Auftragserteilung.

### Kundenindividuelle Zahlungsvereinbarungen

Ihre mit uns vereinbarten Zahlungsvereinbarungen (Zahlungsmethode, Zahlungsziel, Skonto etc.) gelten selbstverständlich auch für Webshop Aufträge.

### Kundenspezifisches Sortiment

Sie möchten Ihren Einkäufern nur ein eingeschränktes Sortiment zur Verfügung stellen? Sprechen Sie uns gerne an, wir richten Ihr individuelles Webshop Sortiment gern für Sie ein.

### Kundenindividuelle Artikel

Sie benötigen einen eigens für Sie konfektionierten und an unserem Lager für Sie bereitgestellten Artikel wie z.B. einen bedruckten Briefbogen mit Ihrem Firmenlogo? Sprechen Sie uns gerne an, wir stellen diesen für Sie konfektionierten Artikel gern auch im Webshop zur Bestellung bereit.

# <span id="page-4-0"></span>Verfügbarkeitsanzeige

Durch die Ampelfunktion unserer Verfügbarkeitsanzeige können Sie schnell und einfach erkennen, ob der von Ihnen gewünschte Artikel verfügbar ist. Diese befindet sich in der Listenansicht.

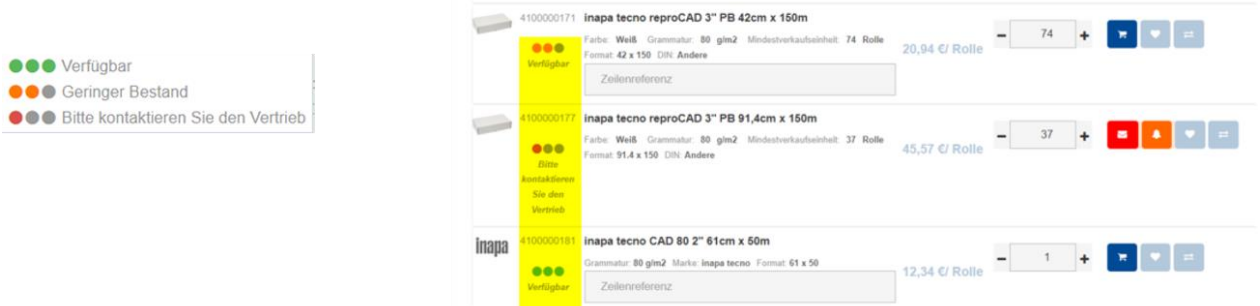

Auf der Artikeldetailseite ist die Verfügbarkeit ebenfalls unterhalb der Artikelnummer einsehbar.

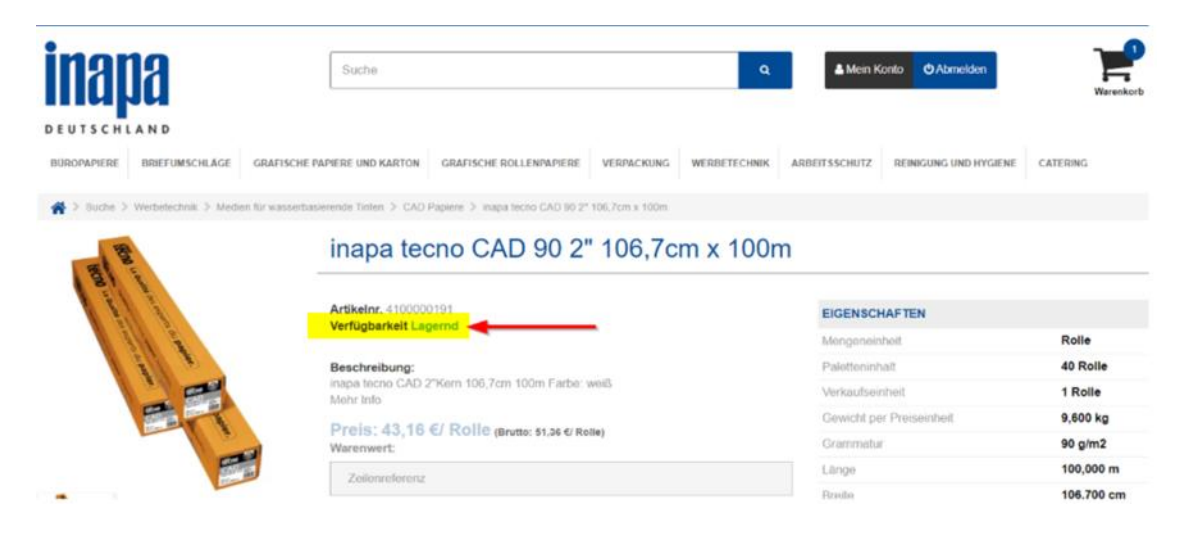

# <span id="page-5-0"></span>Kontoverwaltung

Um im Inapa Webshop bestellen zu können, müssen Sie eingeloggt sein. Sobald Sie eingeloggt sind, bietet Ihnen der Webshop viele nützliche Funktionen.

## Mein Konto

Einsicht in Ihre von uns gespeicherten Kontodaten und Adressen, Passwortänderung, Ihre Wunschliste, Anzeige Ihrer zuletzt angesehenen Produkte, meistgekaufte Produkte sowie eine Übersicht Ihrer Bestandsinformationen sofern diese Funktion von Ihnen verwendet wurde.

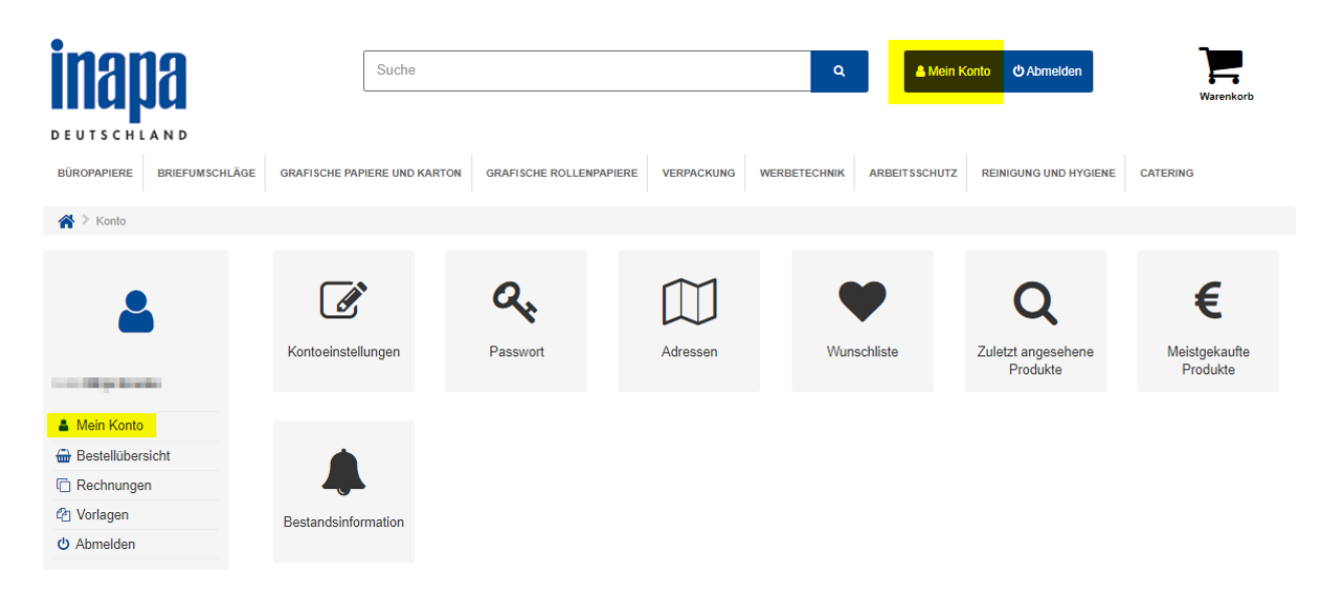

# <span id="page-6-0"></span>Verfügbarkeitsanzeige

## Bedeutung der roten Ampel

Trotz sorgfältiger Planung kommt es vor, dass Artikel an einzelnen Lagerstandorten vorübergehend nicht verfügbar sind. In diesem Fall haben Sie die Möglichkeit, durch Klick auf den Alternativartikel die von uns vorgeschlagene Alternative auszuwählen und zu bestellen.

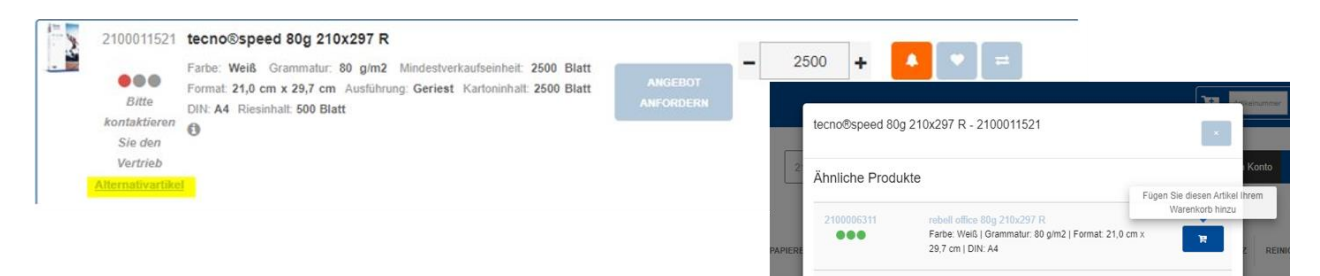

Sollte der Alternativartikel für Sie keine Option darstellen, bitten wir Sie um Kontaktaufnahme mit Ihrem Ansprechpartner im Vertrieb, der Ihnen gerne weiterhilft. Sollte Ihnen Ihr Ansprechpartner nicht bekannt sein, wenden Sie sich gern telefonisch unter 040 694 66-0105 an uns.

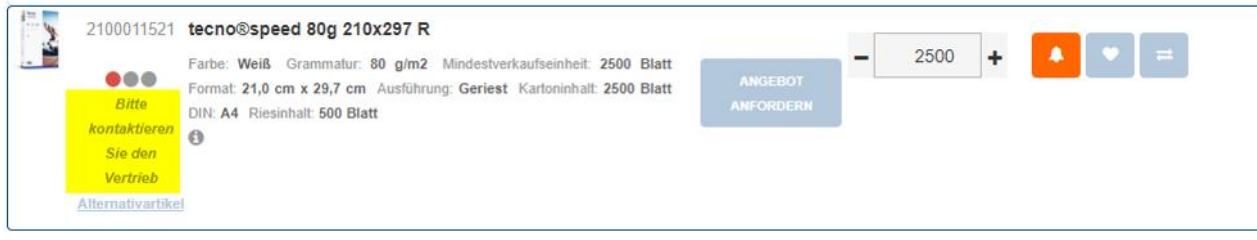

# <span id="page-7-0"></span>Preisanzeige

Ihre Preise können Sie jederzeit über die Preisanzeige in der Listenansicht oder auf der Artikeldetailseite einsehen.

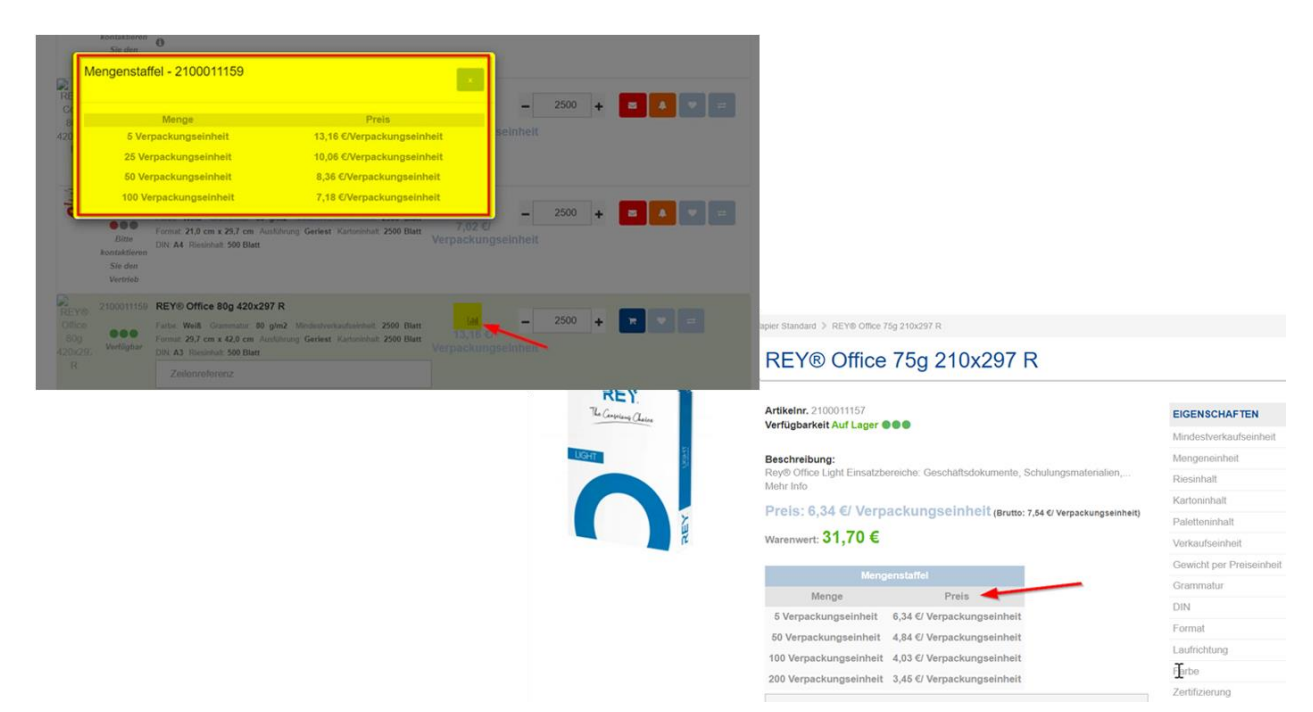

# <span id="page-8-0"></span>Mindestmengen und Verpackungsinhalte

Alle Artikel, bei denen es sich um Blattware handelt, werden die Verpackungsmengen in der Detailansicht durch den Blattkalkulator errechnet und Ihnen somit in den Einheiten Blatt, Ries, Karton und Palette angezeigt.

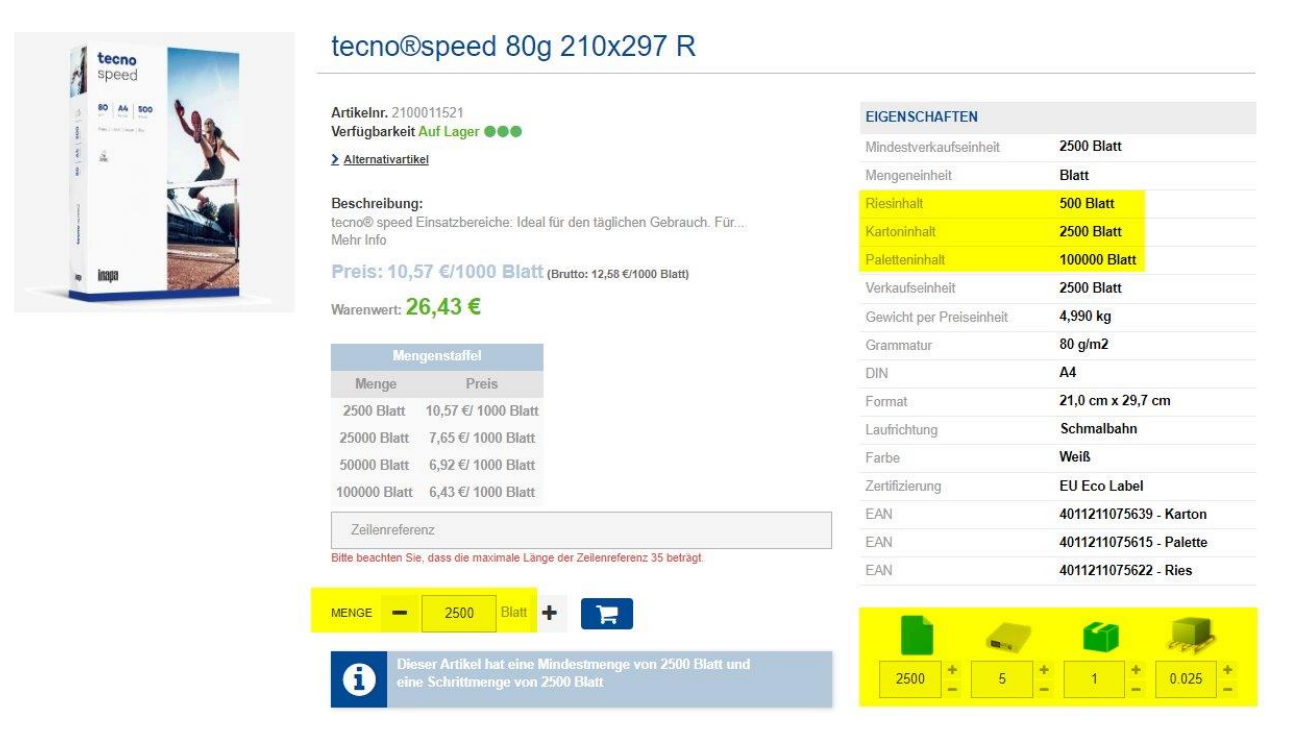

In der Listenansicht sehen Sie für alle Artikel die jeweilige Mindestverkaufsmenge.

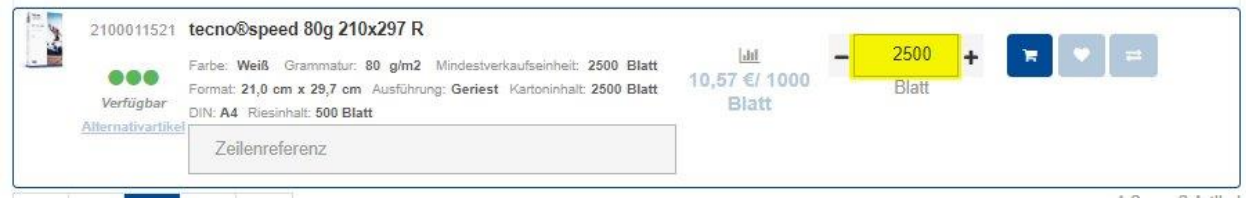

# <span id="page-9-0"></span>Bestellübersicht und Verwaltung

- Übersicht Ihrer letzten Bestellungen in der Bestellübersicht
- Ihre Rechnungen zum Download
- Bestell-Vorlagen inkl. Wiederbestell-Funktion

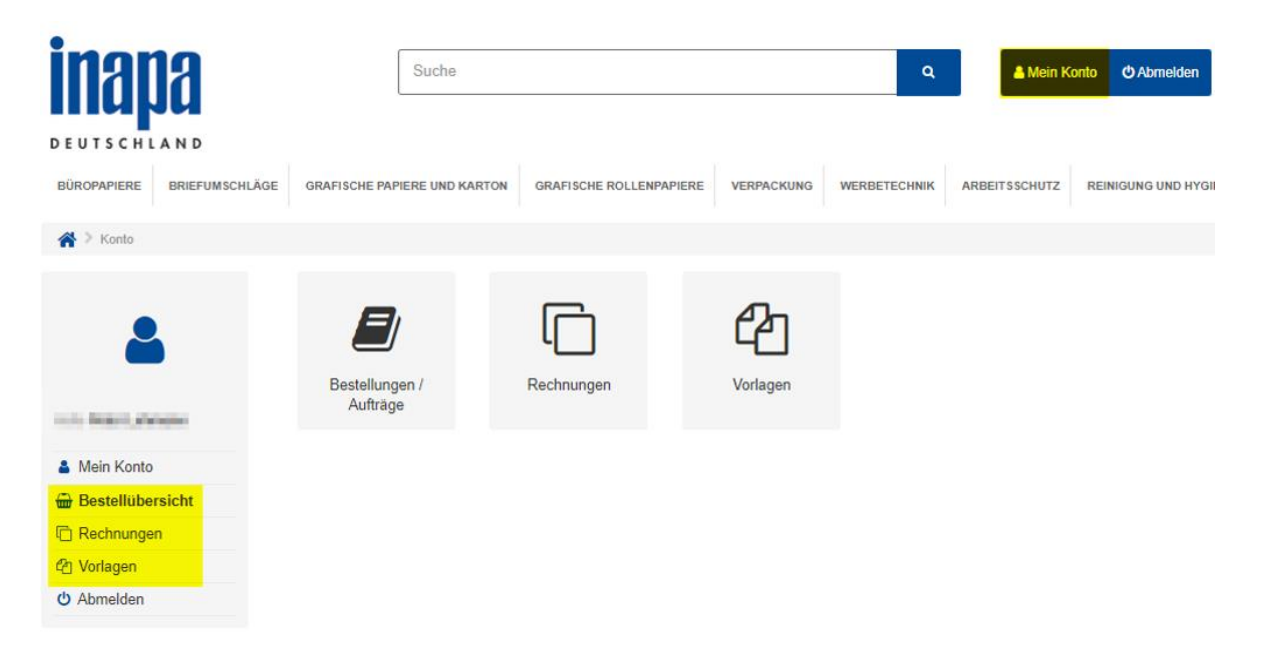

## <span id="page-10-0"></span>**Bestellhistorie**

Ihre Bestellhistorie können Sie in der Bestellübersicht einsehen. Hier sehen Sie neben den via Webshop erteilten Bestellungen auch alle Ihre anderweitig erteilten Bestellungen. Durch Klick auf die Augenfunktion sehen Sie alle Details der jeweiligen Bestellung.

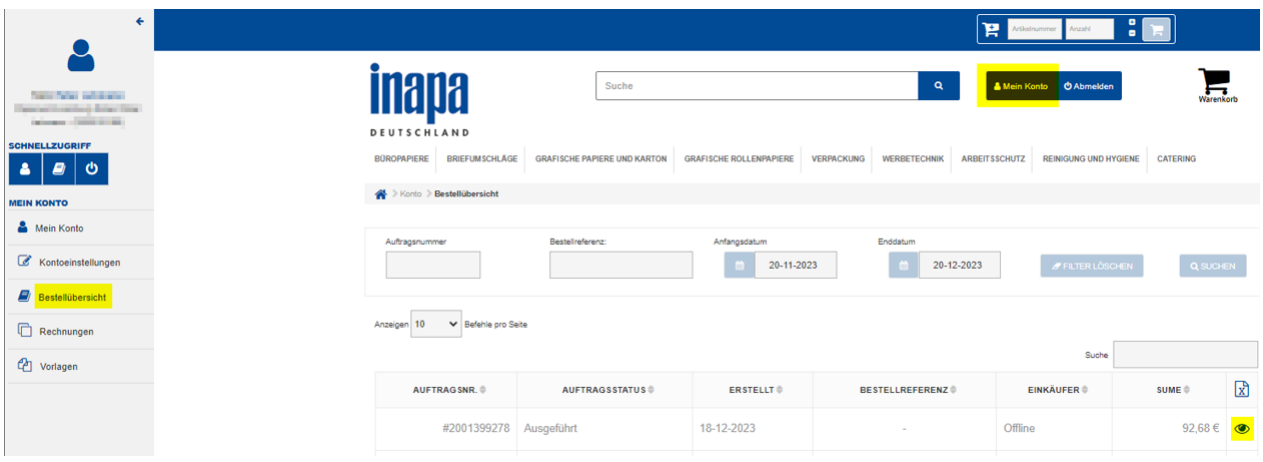

# <span id="page-11-0"></span>Rechnungsübersicht

Alle Rechnungen, auch die Ihrer außerhalb des Webshops erteilten Bestellungen, stehen Ihnen im Webshop unter dem Menüpunkt Rechnungen durch Klick auf das PDF-Symbol zum Download bereit.

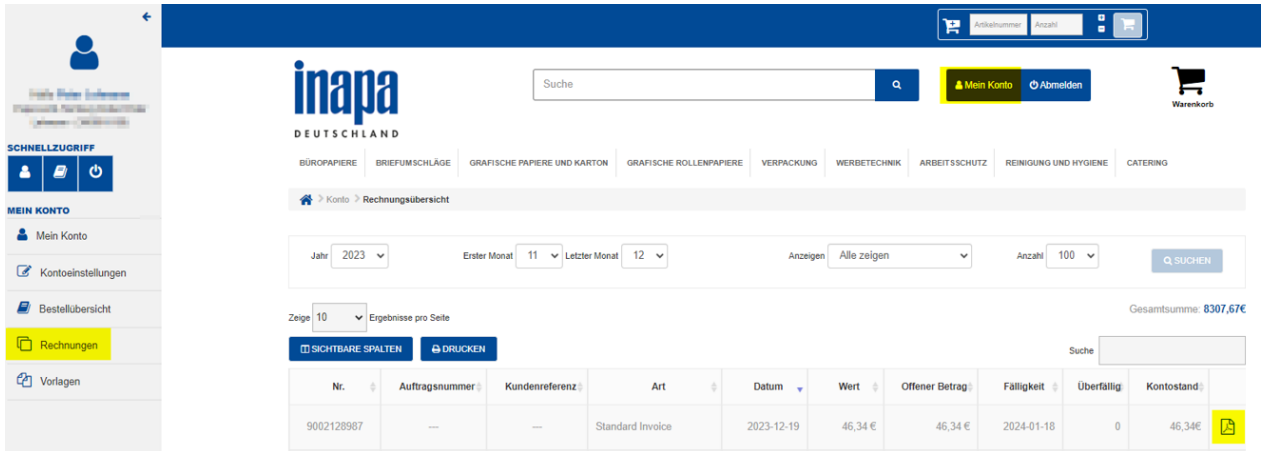

## <span id="page-12-0"></span>Bestellvorlagen

Für wiederkehrende Bestellvorgänge haben Sie zwei Möglichkeiten, eine Bestellvorlage anzulegen

### über die Kontoverwaltung

Die Vorlage kann über Meine Konto Vorlagen erstellt werden. Aus der Vorlage heraus kann die Bestellung mit wenigen Klicks erneut erteilt werden.

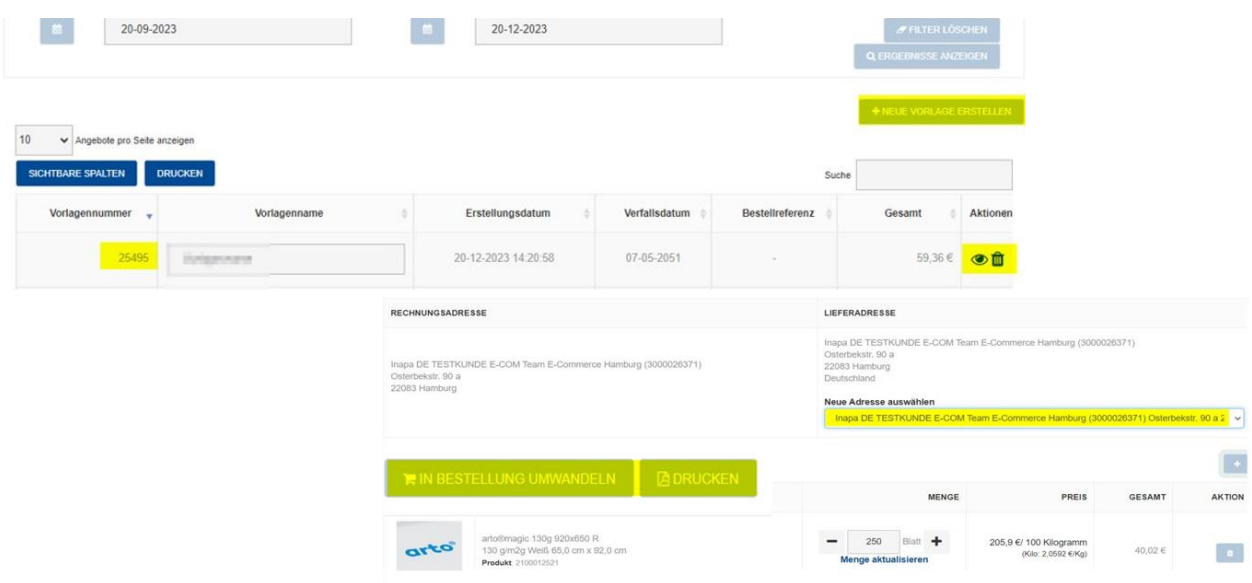

### während des Bestellprozesses

Wir bieten Ihnen auch im Checkout die Möglichkeit, Ihre Bestellung als Bestell-Vorlage zur späteren Nutzung zu speichern.

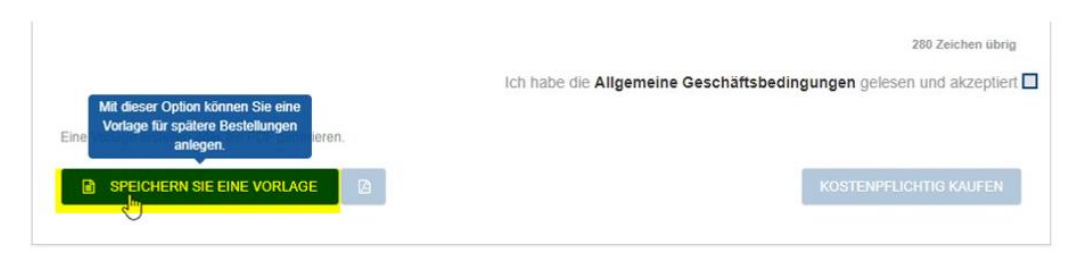

## <span id="page-13-0"></span>Datenblätter herunterladen

 $\sim 10^{-10}$ 

MUSTER ANFORDERN

Datenblätter stehen Ihnen auf der Artikeldetailseite des jeweiligen Artikels durch Klick auf das PDF-Symbol zum Download bereit.

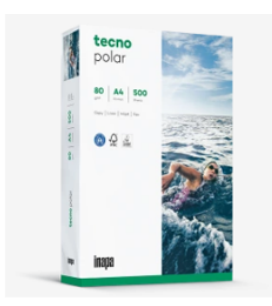

#### tecno®polar 80g 210x297 R

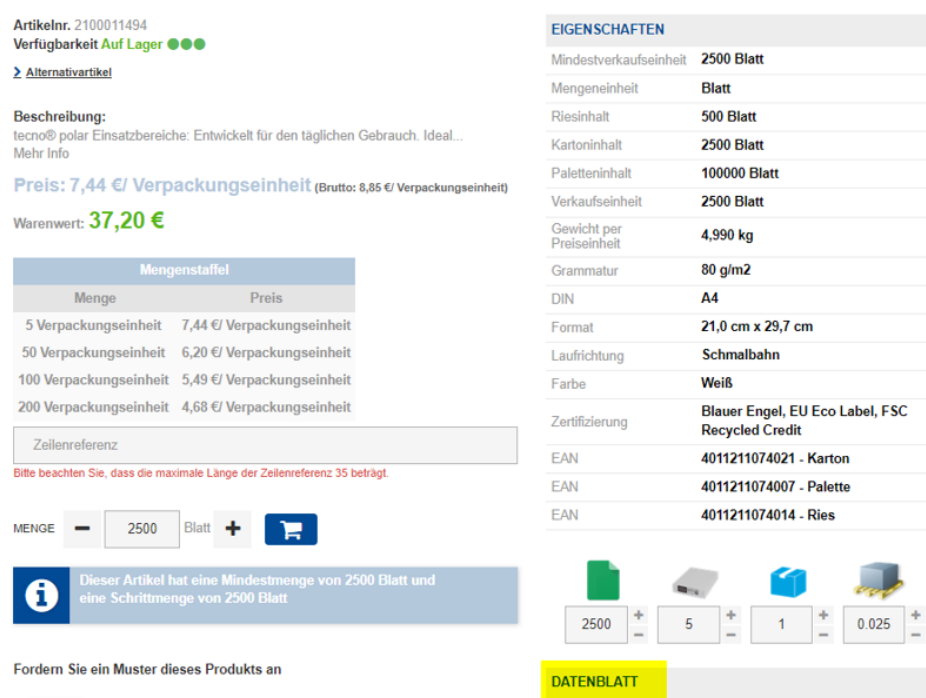

2100011494

## <span id="page-14-0"></span>Excel Download

Unsere Listenseiten bieten Ihnen die Möglichkeit, alle Produkte einer Kategorie als Excel-Datei herunterzuladen. So können Sie sich die von Ihnen gewünschten Artikel in Form einer Produktliste bequem abspeichern.

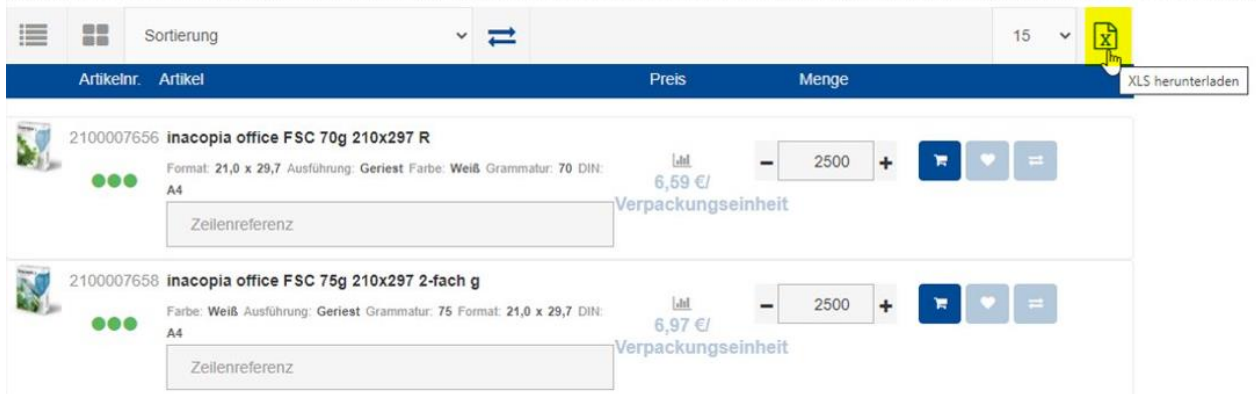

## <span id="page-15-0"></span>Schneller Bestellabschluss

Sie wissen schon genau, welchen Artikel Sie benötigen? Unser Webshop bietet Ihnen mehrere Wege für einen Bestellabschluss.

#### über den Quickcart

Sofern Ihnen die Artikelnummer des gewünschten Artikels bekannt ist, können Sie diese direkt im Quickcart erfassen. Nach Eingabe der gewünschten Bestellmenge können Sie die Position von dort aus direkt in den Warenkorb legen.

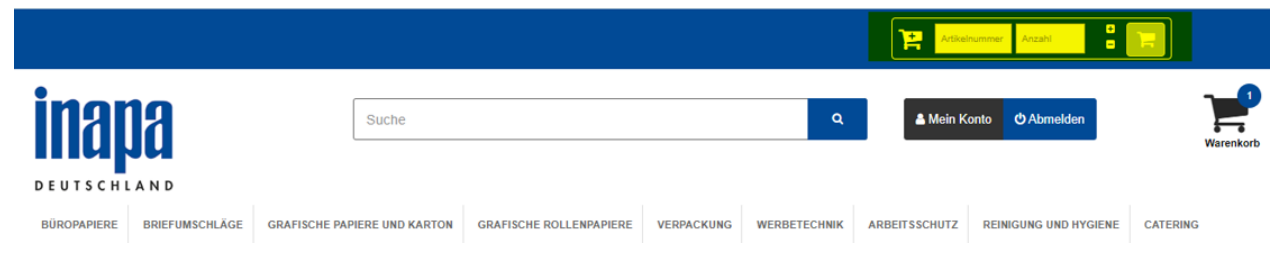

## über die Suche

Alternativ geben Sie die Artikelnummer oder den Artikelnamen im Suchfeld ein.

Auf der Artikeldetailseite können Sie den Artikel mit dem Warenkorbbutton direkt in den Warenkorb legen.

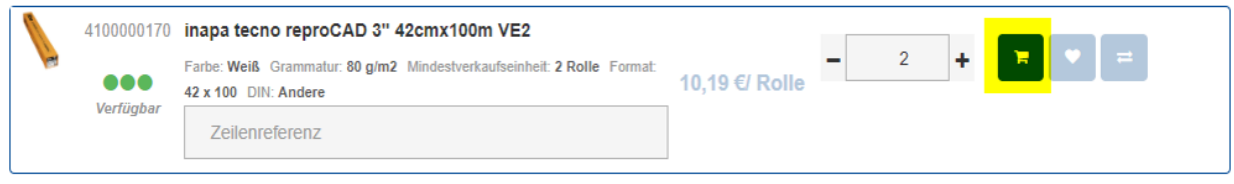

## <span id="page-16-0"></span>Schneller Bestellabschluss

Auch auf der Listenseite bieten wir Ihnen die Möglichkeit, Artikel direkt in den Warenkorb zu legen. Im Bestellvorgang ist es daher nicht zwingend notwendig, die Artikeldetailseite zu besuchen.

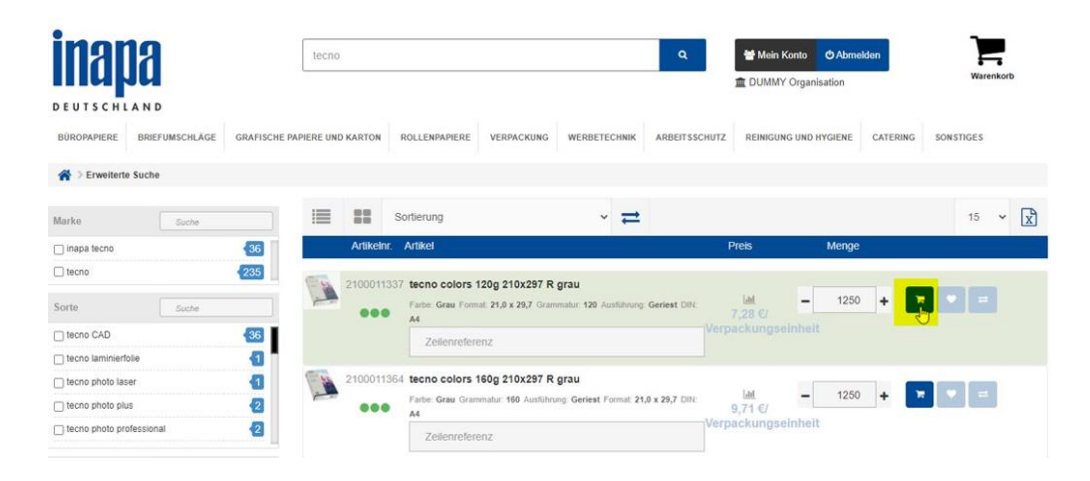

# <span id="page-17-0"></span>Lieferadressen

### Standard-Lieferadresse

Der Webshop zeigt im Checkout standardmäßig immer Ihre Standard-Lieferadresse an. Diese ist im Normalfall Ihre Rechnungsadresse. Ihre Standard-Lieferadresse kann jedoch in Abstimmung mit Ihnen auf eine von Ihnen beliebige Lieferadresse festgelegt werden. Sprechen Sie uns hierzu gerne an.

### Alternative Lieferadresse

Alternative Lieferadressen können im Checkout entweder aus Ihrem Adressbuch ausgewählt oder neu erfasst werden. Nach Eingabe einer neuen Lieferadresse haben Sie auf Wunsch die Möglichkeit, diese in Ihr Adressbuch zu übernehmen.

### Bestehende Lieferadressen auswählen

Zur Auswahl einer bereits in unserem System hinterlegten alternativen Lieferadresse ändern Sie diese im Checkout des Bestellprozesses durch Klick auf den Änderungsbutton und anschließender Auswahl der gewünschten Adresse.

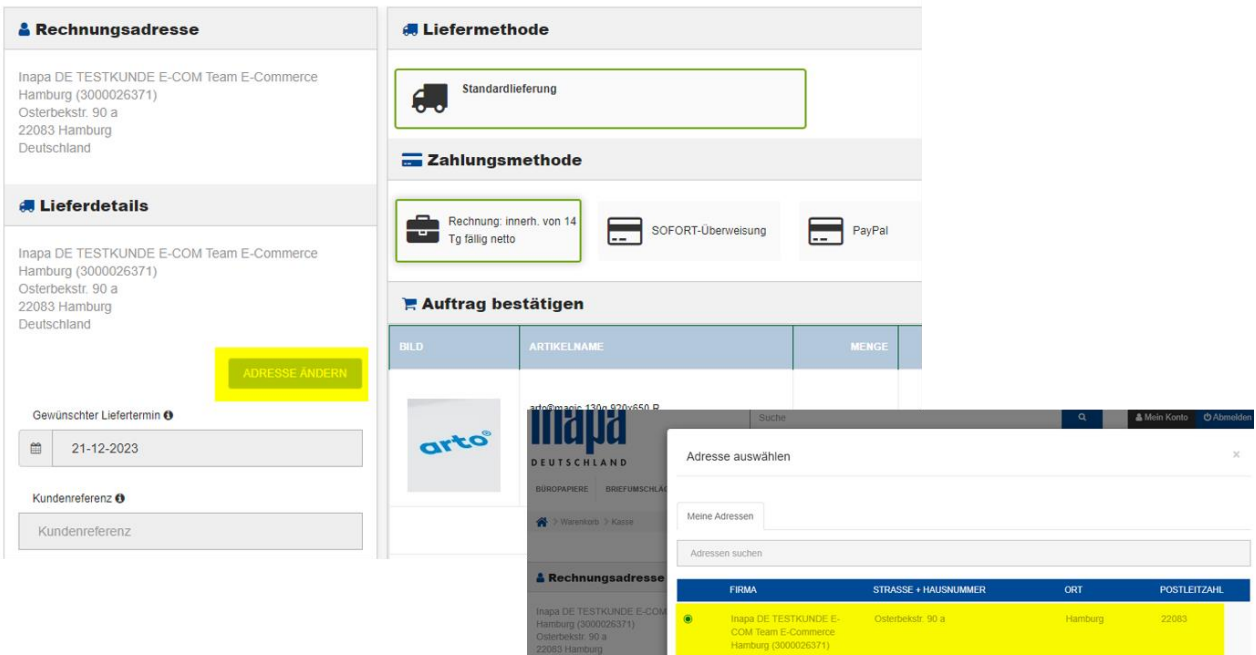

## Neue Lieferadressen verwenden

Nach Anlage der neuen Lieferadresse entscheiden Sie durch Klick auf den jeweiligen Button, ob die Adresse einmalig verwendet oder für die spätere Nutzung gespeichert werden soll.

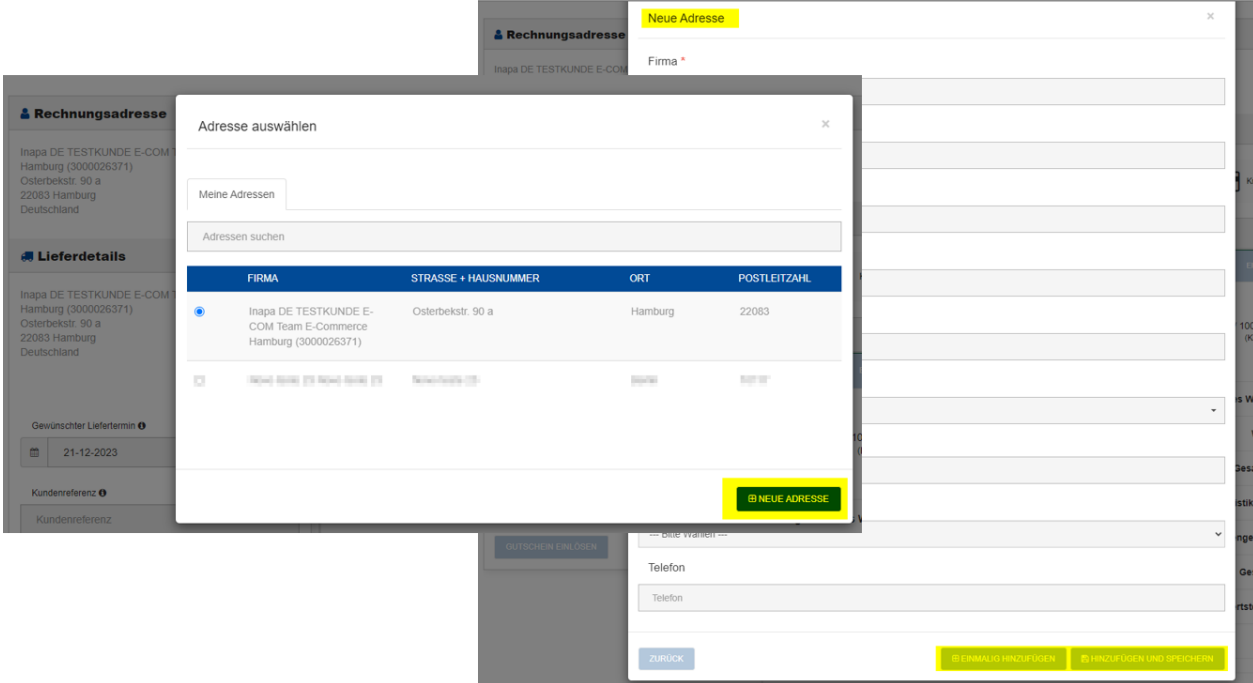

# <span id="page-19-0"></span>Liefertermin bestimmen

Sie können Ihre Bestellung zum nächstmöglichen Zeitpunkt erhalten oder sie auf ein bestimmtes Datum, innerhalb der nächsten 3 Monate, terminieren.

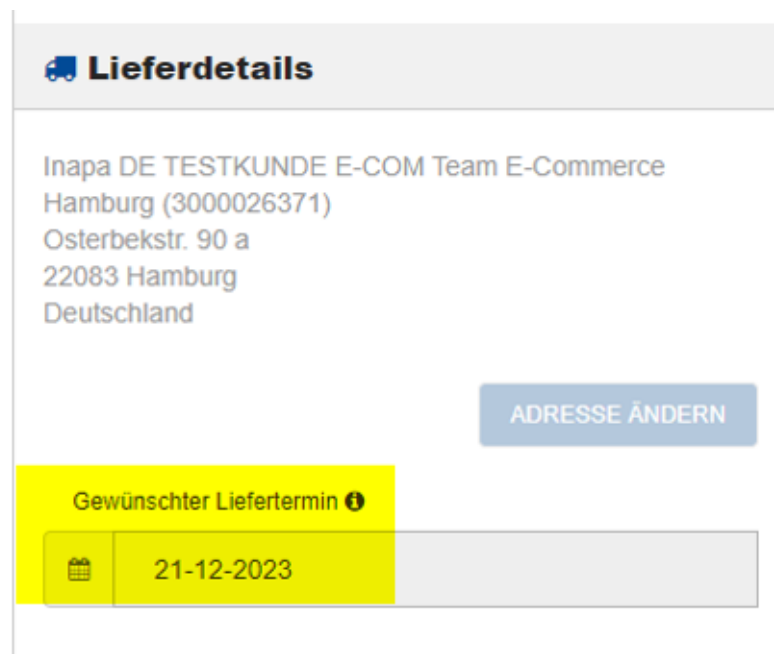

# <span id="page-20-0"></span>**Lieferhinweis**

Im Checkout können Sie lieferrelevante Hinweise eingeben, die auf den Lieferschein gedruckt werden. Dies erleichtert die Zustellung nach Ihren Wünschen. Bitte erfassen Sie keine Angaben zu Trageleistungen wie z. B. "Anlieferung ins 3. Obergeschoss ohne Fahrstuhl" da diese hier nicht berücksichtigt werden.

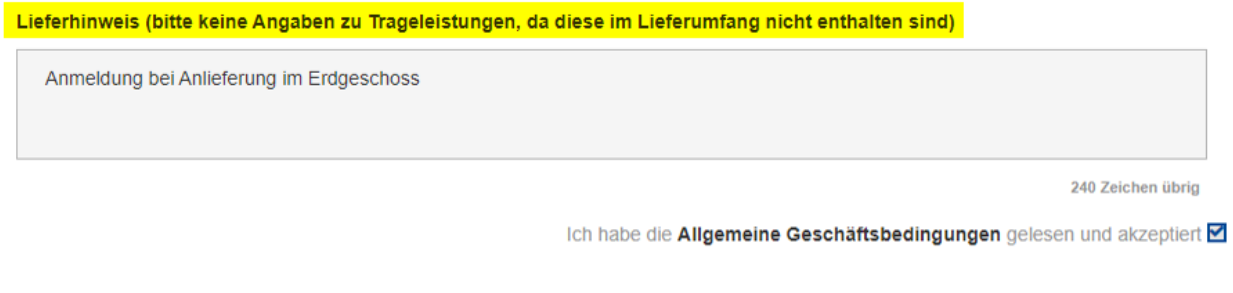

Erstellen Sie eine Vorlage.

# <span id="page-21-0"></span>Kundenreferenzen

Ihr eigenen Bestellreferenzen erleichtern die Zuordnung von Bestellung in Ihren Systemen. Der Webshop der Inapa Deutschland bietet Ihnen die Möglichkeit, Referenzen auf zwei Ebenen einzugeben.

### Kundenreferenz

Die Kundenreferenz gilt für die gesamte Bestellung.

## Zeilenreferenz

Die Zeilenreferenz gilt für den jeweiligen Artikel. Zeilenreferenzen können Sie bereits eingeben, bevor Sie Artikel in den Warenkorb legen (Listenseite oder Detailseite) oder aber auch noch im Checkout.

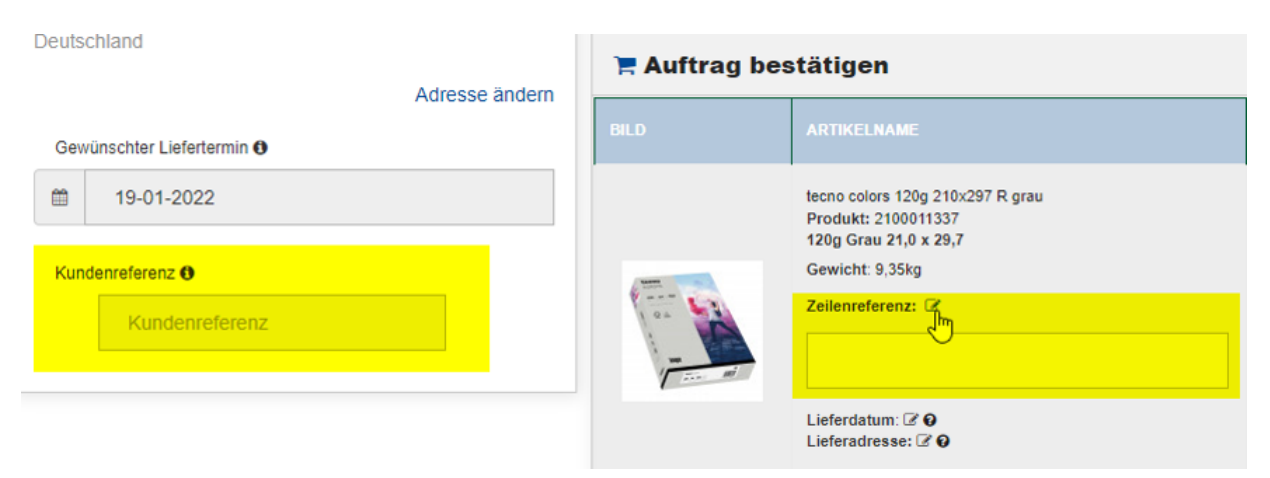

# <span id="page-22-0"></span>Zahlungsmethoden

Als Neukunde stehen Ihnen folgende Vorkasse-Zahlungsmethoden zur Verfügung:

- PayPal
- SOFORT-Überweisung
- Kreditkarte

Als Bestandskunde haben Sie im Webshop neben den Vorkasse-Zahlungsmethoden auch die Möglichkeit, gegen Rechnungsstellung einzukaufen, soweit mit Ihrem Ansprechpartner entsprechend vereinbart.

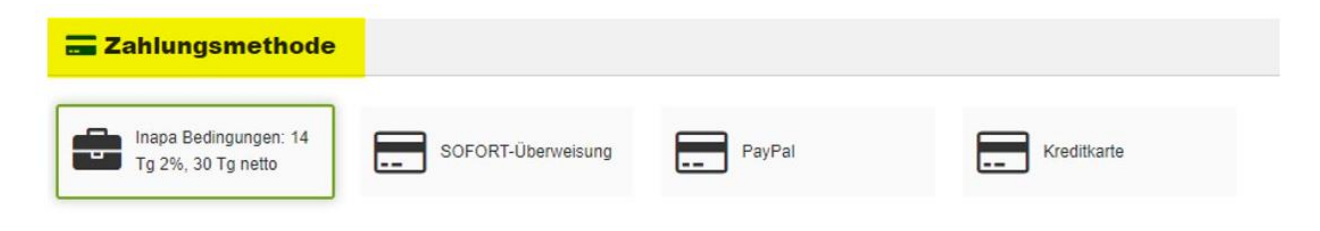

# <span id="page-23-0"></span>Einkäufer-Verwaltung

Bestimmen Sie einen Account Manager für Ihr Unternehmen. Dieser kann Ihr Unternehmen, Ihre Einkäufer und deren Bestellungen verwalten.

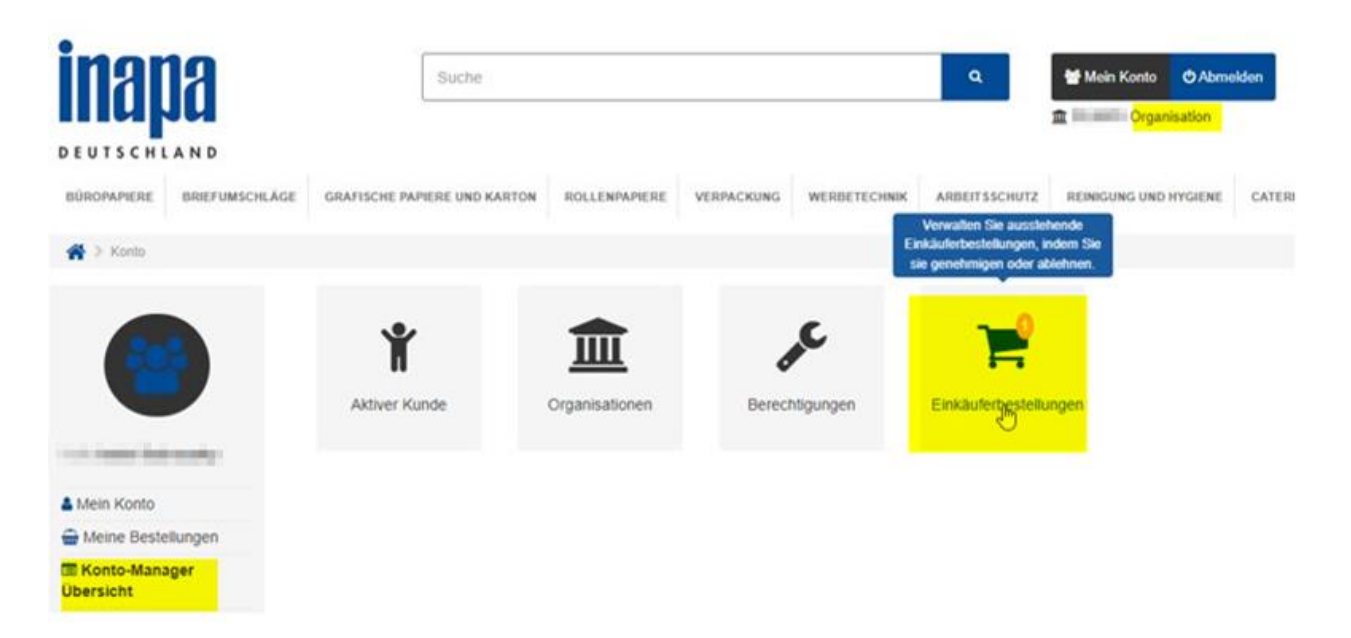

#### Verwaltung mehrerer Accounts

Ein Account Manager kann auch für mehrere Unternehmen die Verwaltung und Bestellung übernehmen. Wenn Sie bei uns im Haus mehrere Kundennummern haben, so kann der von Ihnen bestimmte Account Manager all diese Kundenkonten verwalten.

#### **Organisationen**

Gruppieren Sie Ihre Einkäufer innerhalb Ihres Unternehmens in Organisationen. Sie können einer Organisation bestimmte Einkäufer zuweisen und auch bestimmte Lieferadressen.

#### **Budgetverwaltung**

Sie können ein Budget für eine gesamte Organisation oder einen bestimmten Einkäufer festlegen.

#### **Bestellfreigabe**

Bestellungen eines Einkäufers können zur Freigabe durch den Account Manager markiert werden und werden erst ausgelöst, sobald diese Freigabe erfolgt ist.

# <span id="page-24-0"></span>Sie haben Fragen oder Wünsche?

Wir haben noch viel vor und arbeiten für Sie kontinuierlich an der Weiterentwicklung unseres Webshops.

Sie vermissen eine Funktion oder benötigen Unterstützung im Umgang mit dem Webshop?

Das E-Commerce Team der Inapa Deutschland steht Ihnen jederzeit gern zur Verfügung.

[webshop@inapa.com](mailto:webshop@inapa.com) +49 40 411 75 - 190